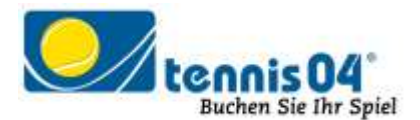

## **Online Buchungssystem:**

## Bedienungsanleitung für die Buchung einer Tennisstunde

Das Online-Buchungssystem von *tennis04*, das seit vielen Jahren bei namhaften Tennisanlagen im Einsatz ist, vereinfacht die Platzbuchung und erhöht den Kundenkomfort und wird über den Link **https://www.tennis04.com/lienz** aufgerufen.

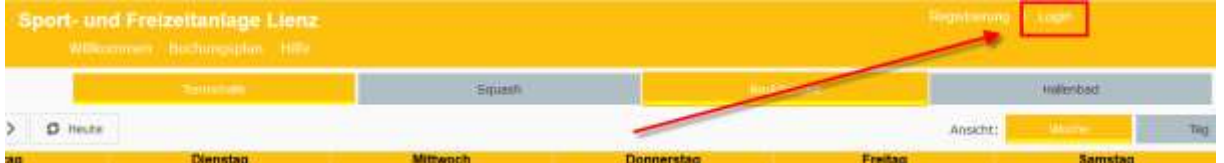

Wechseln Sie über den **Menüpunkt Login** durch einfaches Drücken der linken Maustaste auf den Anmeldeschirm (oder durch einfaches Drücken mit der linken Maustaste im Buchungsplan wird ebenfalls auf den Anmeldeschirm gewechselt).

## **Der Anmeldeschirm ist offen:**

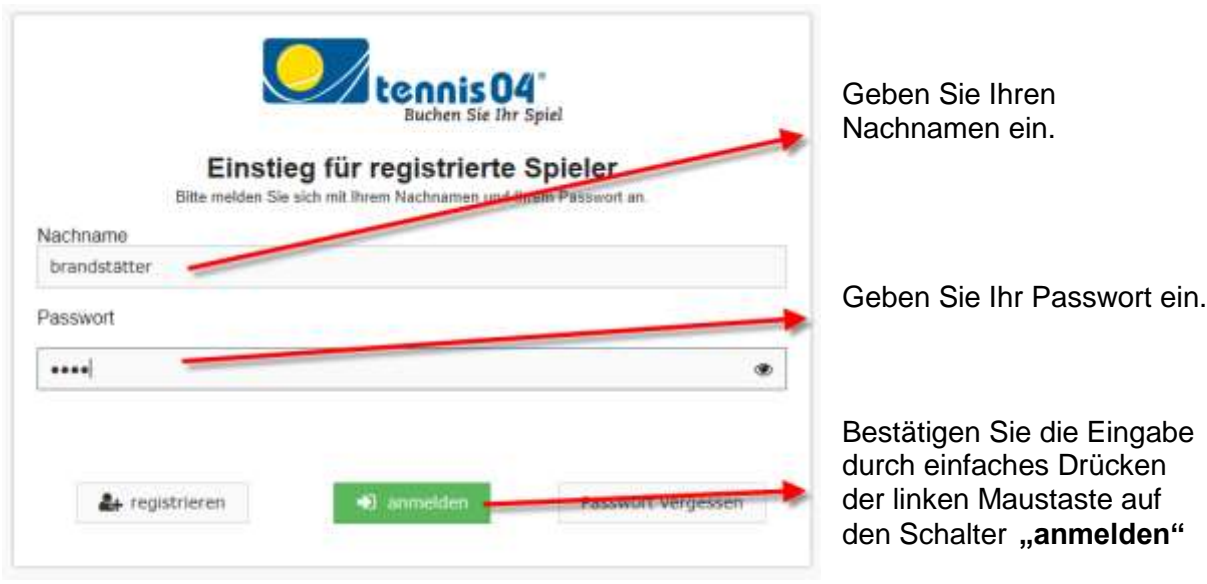

## **Der Buchungsplan ist für Ihre Online-Buchung bereit:**

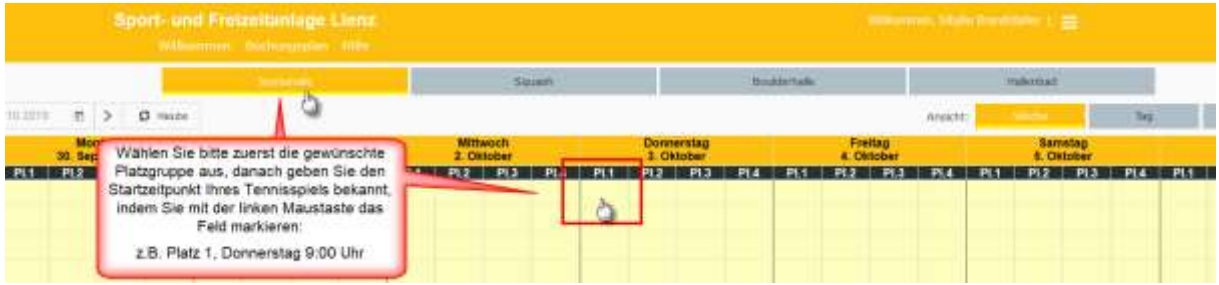

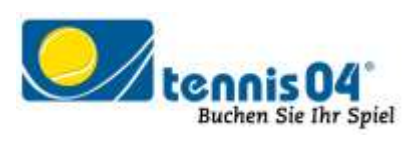

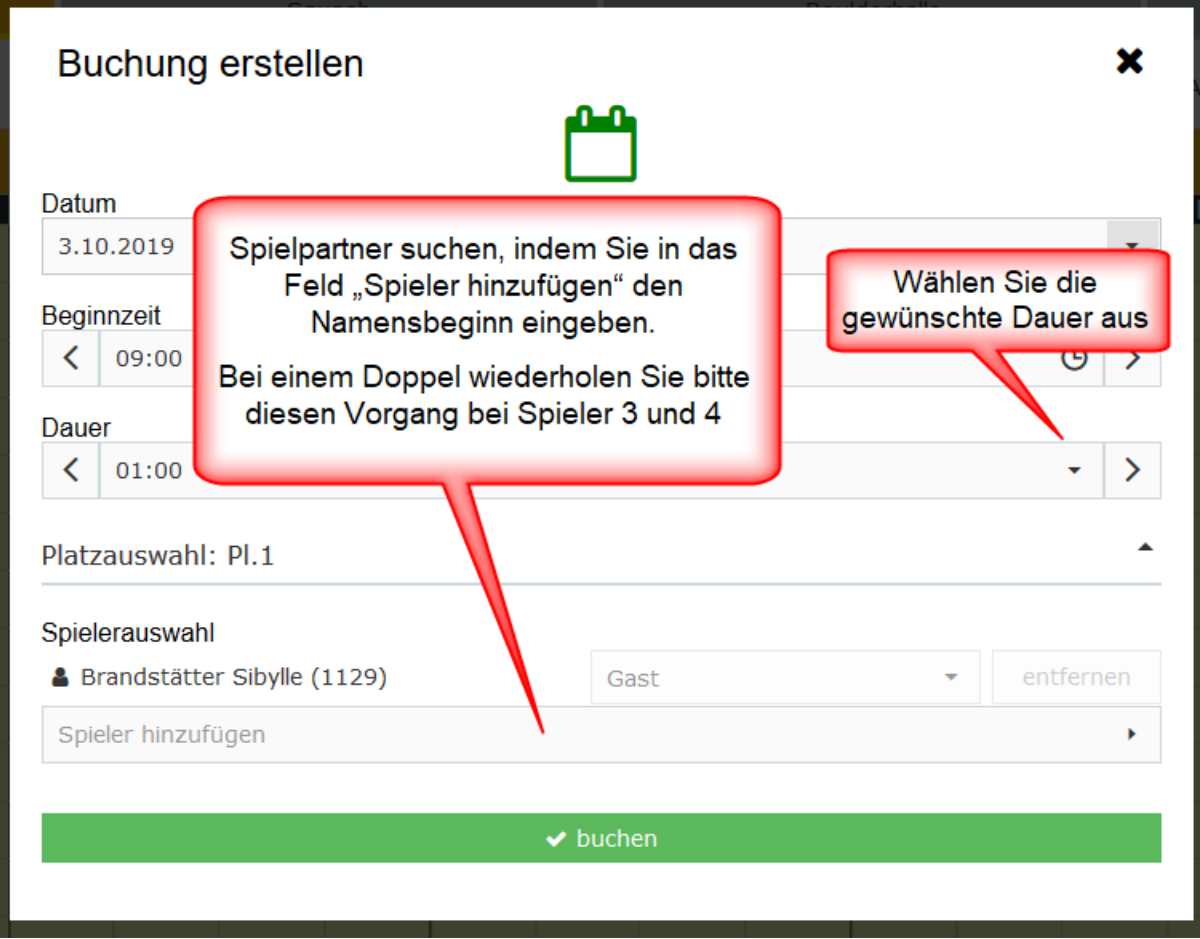

Um die Buchung zu speichern drücken Sie auf den grünen Balken "buchen"

Verlassen Sie das Programm durch einfaches Drücken auf das Hamburger-Menü-Icon und anschließend auf "Logout".

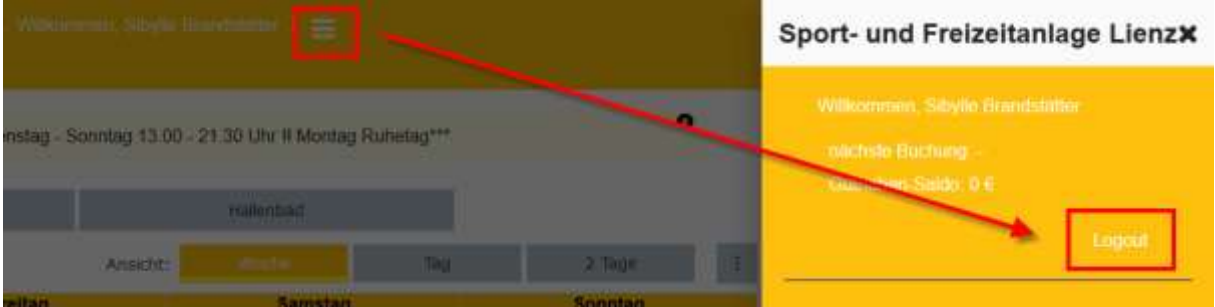

**Viel Spaß beim Tennis spielen!**